# **МЕТОДИЧЕСКИЕ РЕКОМЕНДАЦИИ**

по применению набора реагентов для одновременного выявления РНК вируса гепатита С (*HCV*), РНК вируса иммунодефицита человека типа 1 (*HIV*-1) и типа 2 (*HIV*-2) и ДНК вируса гепатита B (*HBV*) в клиническом материале методом полимеразной цепной реакции (ПЦР) с гибридизационно-флуоресцентной детекцией **«АмплиСенс** *HCV* **/** *HBV* **/** *HIV***-FL»**

**АмплиСенс**

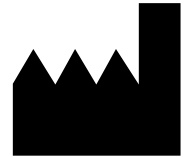

ФБУН ЦНИИ Эпидемиологии Роспотребнадзора, Российская Федерация, 111123, город Москва, улица Новогиреевская, дом 3а

**IVD** 

### **ОГЛАВЛЕНИЕ**

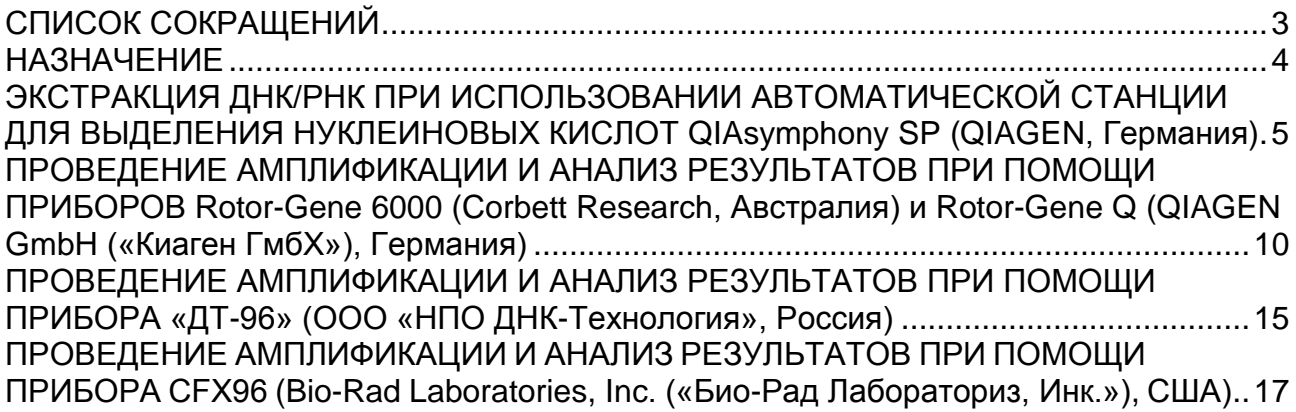

### <span id="page-2-0"></span>**СПИСОК СОКРАЩЕНИЙ**

В настоящих методических рекомендациях применяются следующие сокращения

и обозначения:

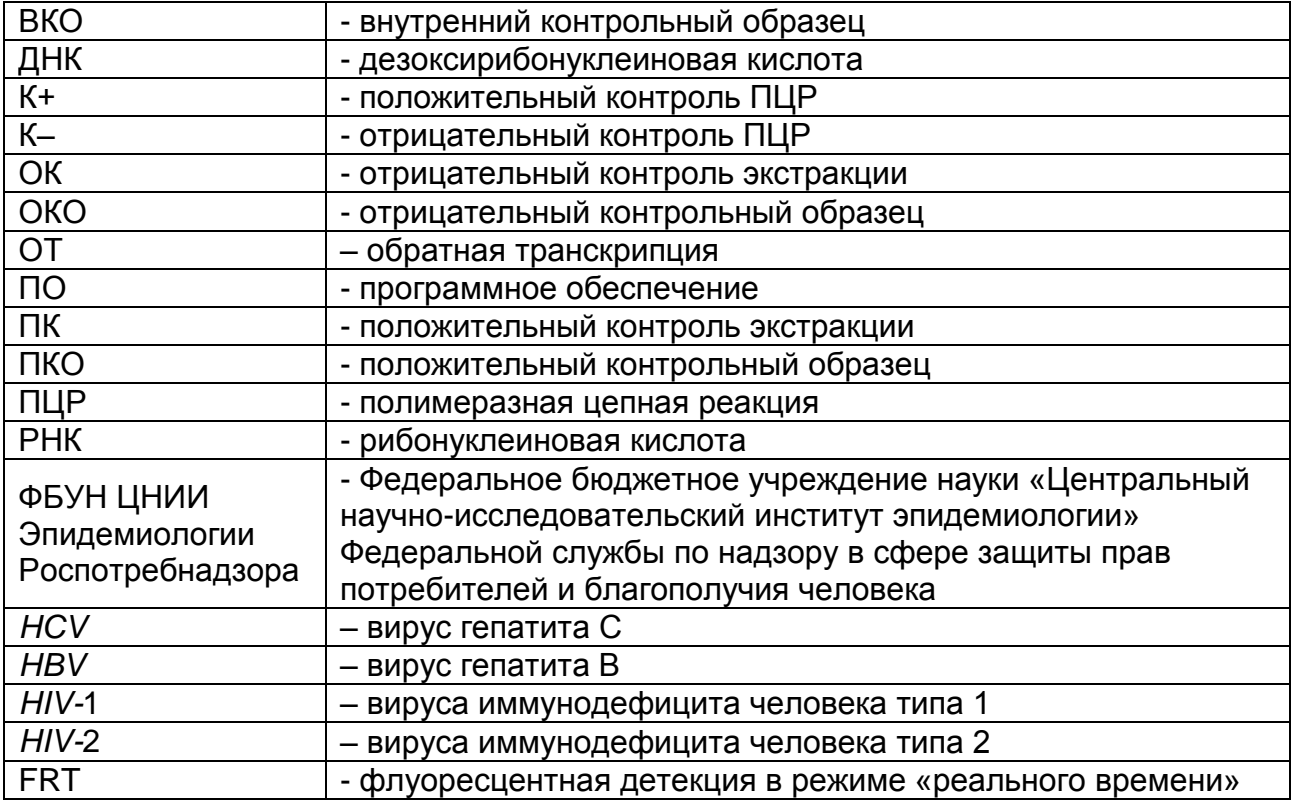

#### <span id="page-3-0"></span>**НАЗНАЧЕНИЕ**

 $\overline{a}$ 

Методические рекомендации описывают порядок действий при использовании набора реагентов для одновременного выявления РНК вируса гепатита С (*HCV*), РНК вируса иммунодефицита человека типа 1 (*HIV*-1) и типа 2 (*HIV*-2) и ДНК вируса гепатита B (*HBV*) в клиническом материале методом полимеразной цепной реакции (ПЦР) с гибридизационно-флуоресцентной детекцией «АмплиСенс *HCV / HBV / HIV-*FL» совместно с приборами для ПЦР в режиме «реального времени»:

- Rotor-Gene Q (пять и более каналов) (QIAGEN GmbH («Киаген ГмбХ»), Германия),
- $-$  Rotor-Gene 6000 (пять и более каналов) (Corbett Research, Австралия),
- «ДТ-96» (пять каналов) (ООО «НПО ДНК-Технология», Россия),
- $-$  СFX96 (Bio-Rad Laboratories, Inc. («Био-Рад Лабораториз, Инк.»), США),

а также совместно с автоматической станцией для выделения нуклеиновых кислот QIAsymphony SP (QIAGEN, Германия).

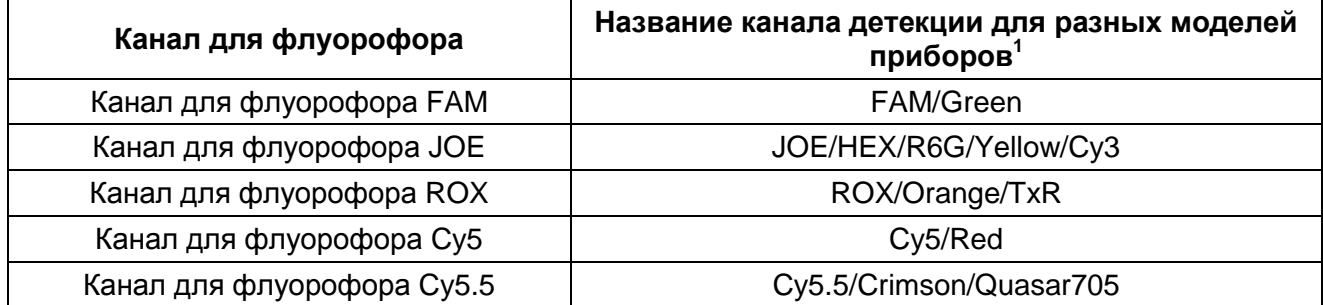

#### **Соответствие названий флуорофоров и каналов детекции**

**Формат FRT Форма 3: REF** TR-V62-Ms(RG,Dt); **REF** HK3-0693-1; **Форма 4: REF** R-V62-Q(RG,Dt); **REF** H-0694-1; **Форма 5: REF** R-V62(RG,Dt); **REF** H-0695-1; **Форма 6: REF** R-V50-4x(RG,iQ,Mx,Dt); **REF** H-0696-1 / **VER** 19.03.21 / Стр. 4 из 19

Название каналов детекции для соответствующего детектора см. в соответствующем разделе методических рекомендаций к набору реагентов.

# <span id="page-4-0"></span>**ЭКСТРАКЦИЯ ДНК/РНК ПРИ ИСПОЛЬЗОВАНИИ АВТОМАТИЧЕСКОЙ СТАНЦИИ ДЛЯ ВЫДЕЛЕНИЯ НУКЛЕИНОВЫХ КИСЛОТ QIAsymphony SP (QIAGEN, Германия)**

#### **Версия программного обеспечения 3.5.**

#### **Порядок работы**

- 1. Удостоверьтесь, что все отделения прибора находятся в закрытом положении. Если крышка открыта во время запуска станции, произойдет ошибка при запуске системы.
- 2. Включите электропитание в левом нижнем углу станции QIAsymphony SP. Появится стартовый экран. На мониторе будет отображаться процесс запуска станции.
- 3. Для того, чтобы работать в системе, необходимо войти в систему. Нажмите кнопку *Login/Вход в систему* в правом углу экрана. Выберите Ваше имя для входа в систему из списка. Появится экран *Keyboard/Клавиатура*. Введите Ваш пароль для входа в систему и нажмите *OK*. Вы вошли в систему, и Ваше имя пользователя отображается в строке состояния в нижней части экрана.
- 4. Реагенты для выделения нуклеиновых кислот содержатся в картриджах для реагентов. Каждый лоток картриджа содержит определенный реагент – магнитные частицы, лизирующий буфер, промывочный буфер или элюирующий буфер. Сборка картриджа с реагентами:
	- а) Положите держатель для картриджа с реагентами на твердую поверхность.
	- б) Выньте картридж с реагентами из комплекта реагентов QIAsymphony Virus/Bacteria Midi Kit.
	- в) Вставьте картридж с реагентами в держатель.
	- г) Снимите фольгу с лотка с магнитными частицами.
	- д) Поместите штатив с ферментами в соответствующее отверстие на держателе картриджа с реагентами.

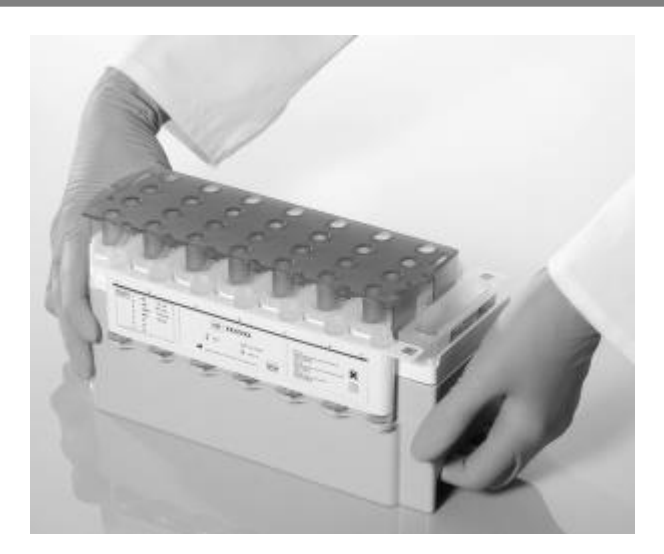

- е) Возьмите прокалывающую крышку и выньте ее из упаковки. Поместите крышку на картридж с реагентами.
- ж) Слегка надавите на прокалывающую крышку до щелчка, свидетельствующего о плотном закрытии.

**ВНИМАНИЕ! Не встряхивайте картридж с реагентами, так как это может вызвать образование пены в буферных растворах, что приведет к ошибке в определении уровня жидкости.**

**ВНИМАНИЕ! Перед запуском протокола удостоверьтесь, что все магнитные частицы ресуспендированы. Перед использованием извлеките лоток с магнитными частицами из рамки, удерживающей картридж, тщательно встряхните в течение, по крайней мере, трех минут, и затем верните на место.**

- з) После того, как крышка с лотка, содержащего магнитные частицы, удалена, и пробирки в штативе c ферментами открыты (завинчивающиеся крышки необходимо поместить в соответствующие пазы), собранный картридж помещается в секцию рабочего стола прибора *Reagents and Consumables/Реагенты и расходные материалы*.
- 5. Загрузите необходимое количество картриджей с реагентами и расходных материалов (см. табл. 1) в секцию рабочего стола прибора *Reagents and Consumables/Реагенты и расходные материалы* и выполните учетное сканирование секции.

Таблица 1

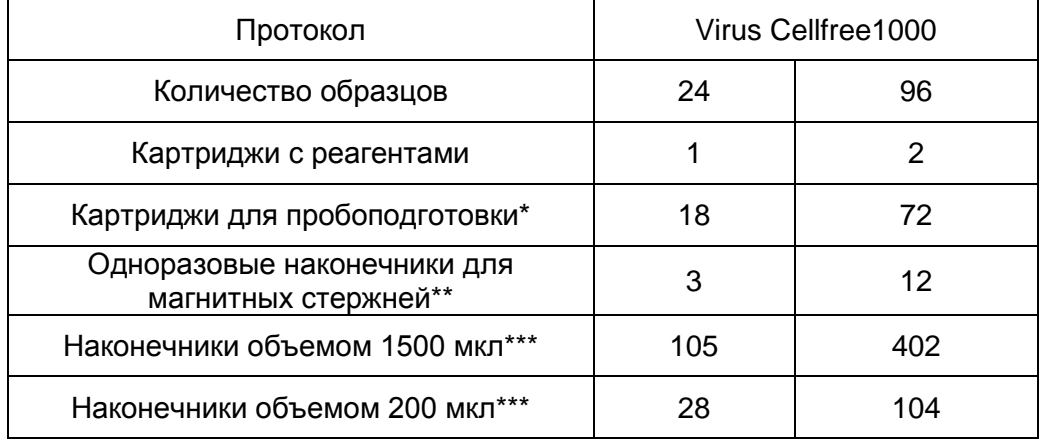

Примечание – \*Картриджи на 28 образцов в коробке,

**\*\*** Двенадцать наконечников для магнитных стержней в коробке, **\*\*\*** 32 наконечника/штатив.

- 6. Убедитесь, что секция *Waste/Отходы* подготовлена правильно, и выполните учетное сканирование секции, включая сброс и жидкие отходы. При необходимости замените мешок для использованных наконечников.
- 7. Загрузите необходимый штатив для элюции в секцию *Elution/Элюат*. Используйте слот для элюции №1 с соответствующим охлаждающим адаптером.
- 8. Приготовьте смесь из ВКО STI-87-rec, РНК-носителя и буфера AVE (флакон 20 мл), исходя из расчетов, представленных в таблице 2. Приготовление смеси проводить строго в полистиреновых круглодонных пробирках 17 x 100 мм, объемом 14 мл производства *Becton, Dickinson and Company* (каталожный номер 352051).

**ВНИМАНИЕ! Перед первым использованием набора реагентов необходимо развести РНК-носитель. Для получения раствора с концентрацией 1 мкг/мкл добавьте в пробирку, содержащую 1350 мкг лиофилизированного препарата РНК-носителя, 1350 мкл буфера AVE (флакон 2 мл). Тщательно растворите РНК-носитель перемешиванием на вортексе, разделите на аликвоты подходящего объема и храните при температуре не выше минус 20 °С. Не подвергайте аликвоты замораживанию-оттаиванию более двух раз.**

Таблица 2

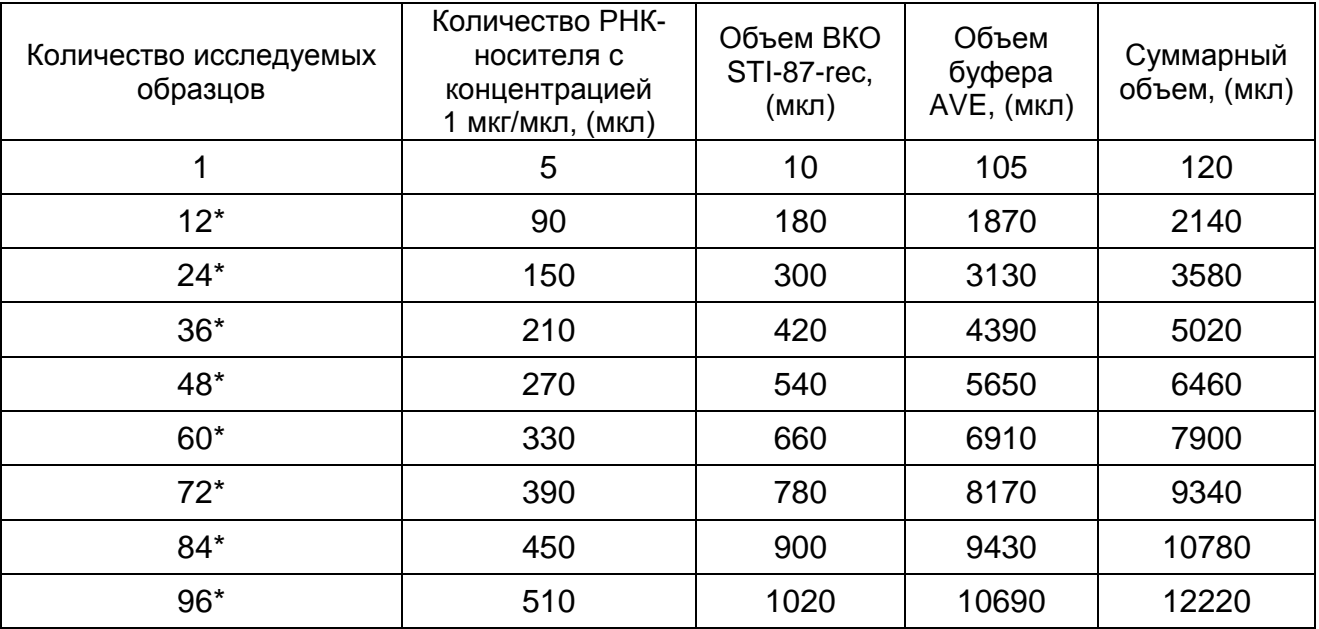

Примечание – \* Объем компонентов рассчитан с учетом необходимого запаса.

- 9. Пробирку, содержащую смесь «ВКО STI-87-rec РНК-носитель буфер AVE», необходимо поместить в паз «А» секции *Образец/Sample*.
- 10.Статус внутреннего контроля изменится с *READY TO LOAD/ГОТОВ К ЗАГРУЗКЕ* на *LOADED/ЗАГРУЖЕНО*. Система автоматически определяет количество загруженных пробирок и их позиции в штативе. Загруженные пробирки отображаются на экране как *Unknown IC/Неизвестные ВКО*. При помощи сенсорного экрана выделите пробирку и выберите для нее используемый протокол выделения *Virus Cellfree1000* в меню *Optional*. Цветовой статус пробирки сменится с желтого на синий, далее нажмите *Ок*.
- 11.Поместите образцы в штативы QIASymphony и загрузите штативы в пазы «1-4» секции *Образец/Sample*. Статус позиции для штатива изменится с *READY TO LOAD/ГОТОВ К ЗАГРУЗКЕ* на *LOADED/ЗАГРУЖЕНО*.

**ВНИМАНИЕ!** Объем исследуемых образцов должен быть **не менее 1050 мкл**, образцы не должны содержать сгустков и посторонних частиц.

12.При наличии штрих-кода на пробирке происходит его автоматическое считывание во время загрузки штатива. Если образцы не маркированы штрих-кодом, им необходимо присвоить виртуальный штрих-код в меню программы. Выделите исследуемые образцы и выберите для них используемый протокол выделения *Virus Cellfree1000*. Цветовой статус пробирок сменится с желтого на синий, далее нажмите *Ок*.

**Формат FRT Форма 3: REF** TR-V62-Ms(RG,Dt); **REF** HK3-0693-1; **Форма 4: REF** R-V62-Q(RG,Dt); **REF** H-0694-1; **Форма 5: REF** R-V62(RG,Dt); **REF** H-0695-1; **Форма 6: REF** R-V50-4x(RG,iQ,Mx,Dt); **REF** H-0696-1 / **VER** 19.03.21 / Стр. 8 из 19

- 13.Во вкладке *Sample preparation (Приготовление образца)/Elution Slot (Слот для элюции)/Configure Racks (Конфигурировать подставки)* необходимо выбрать тип используемых для элюции планшетов/пробирок, **объем элюции 60 мкл** и порядок расположения образцов в планшетах/пробирках для элюции. Далее нажать *Ок*.
- 14.Нажмите кнопку *Пуск* для запуска процесса. Все стадии процесса выполняются полностью автоматически. По окончании протокола статус партии сменится с *Выполняется* на *Завершено*.
- 15.Выньте из секции *Элюат* рабочего стола прибора штатив с очищенными нуклеиновыми кислотами. Нуклеиновые кислоты готовы к использованию, либо подлежат хранению. Для кратковременного хранения (до 24 ч) рекомендуется держать очищенные нуклеиновые кислоты при температуре от 2 до 8 °С. Для длительного хранения (более 24 ч) рекомендуется держать при температуре не выше минус 20 °С.

**ВНИМАНИЕ! Если картридж с реагентами использован частично, сразу после окончания протокола закупорьте его прилагаемыми уплотнительными полосками, а также закройте завинчивающимися крышками пробирки с ферментами для предотвращения испарения.**

## <span id="page-9-0"></span>**ПРОВЕДЕНИЕ АМПЛИФИКАЦИИ И АНАЛИЗ РЕЗУЛЬТАТОВ ПРИ ПОМОЩИ ПРИБОРОВ Rotor-Gene 6000 (Corbett Research, Австралия) и Rotor-Gene Q (QIAGEN GmbH («Киаген ГмбХ»), Германия)**

Для работы с приборами Rotor-Gene 6000 и Rotor-Gene Q следует использовать программу программу Rotor-Gene 6000 версии 1.7 (build 67) или выше.

**Далее по тексту термины, соответствующие разным версиям приборов и программного обеспечения указаны в следующем порядке: для англоязычной версии программы Rotor-Gene 6000 / для русскоязычной версии программы Rotor-Gene 6000.**

Провести этапы пробоподготовки и приготовления реакционных смесей согласно инструкции к набору реагентов. Для проведения амплификации рекомендуется использование тонкостенных пробирок для ПЦР объемом 0,2 мл с плоской крышкой (например, Axygen, Inc. («Эксиджен, Инк»), США) или объемом 0,1 мл в стрипах по 4 шт. с крышками (например, Corbett Research, Австралия; QIAGEN GmbH («Киаген ГмбХ»), Германия) (детекция через дно пробирки).

#### **Программирование амплификатора:**

- 1. Включить прибор, запустить программу Rotor-Gene.
- 2. Поместить пробирки или стрипы в ротор амплификатора, начиная с ячейки номер 1 (ячейки ротора пронумерованы, эти номера используются в дальнейшем для программирования положения проб в амплификаторе), установить ротор в прибор, закрыть крышку.

**ВНИМАНИЕ!** Лунка 1 обязательно должна быть заполнена какой-либо исследуемой пробиркой (*не пустой*)*.* Если в один ротор загружаются пробирки с реагентами от разных наборов реагентов или с разными ПЦР-смесями-FL, то в программе Rotor-Gene необходимо указать номера пробирок для калибровки по каждому каналу детекции. Рекомендации по калибровке изложены в информационном листе «Приоритеты калибровки для наборов реагентов АмплиСенс на амплификаторах Rotor-Gene 3000/6000 (Corbett Research, Австралия) и Rotor-Gene Q (QIAGEN, Германия)».

3. Запрограммировать прибор согласно инструкции изготовителя прибора.

#### **Создание шаблона для проведения теста**

1. Нажать кнопку *New/Новый* в основном меню программы.

**Формат FRT Форма 3: REF** TR-V62-Ms(RG,Dt); **REF** HK3-0693-1; **Форма 4: REF** R-V62-Q(RG,Dt); **REF** H-0694-1; **Форма 5: REF** R-V62(RG,Dt); **REF** H-0695-1; **Форма 6: REF** R-V50-4x(RG,iQ,Mx,Dt); **REF** H-0696-1 / **VER** 19.03.21 / Стр. 10 из 19

- 2. В открывшемся окне выбрать шаблон запуска эксперимента *Advanced/Детальный мастер* и выделить *Hydrolysis probes/Флуоресцентные зонды (TaqMan)*. Нажать кнопку *New/Новый*.
- 3. В открывшемся окне выбрать ротор на 36 лунок *36-Well Rotor/36-луночный ротор* (или на 72 лунки *72-Well Rotor/72-луночный ротор*), и отметить, что одето фиксирующее кольцо. Нажать кнопку *Next/Далее*.
- 4. В открывшемся окне задать оператора и выбрать объем реакционной смеси: *Reaction volume/Объем реакции* – 50 мкл. Нажать кнопку *Next/Далее*.
- 5. В открывшемся окне необходимо задать температурный профиль эксперимента. Для этого нажать кнопку *Edit profile/Редактор профиля* и задать следующие параметры (см. табл. 3):

Таблица 3

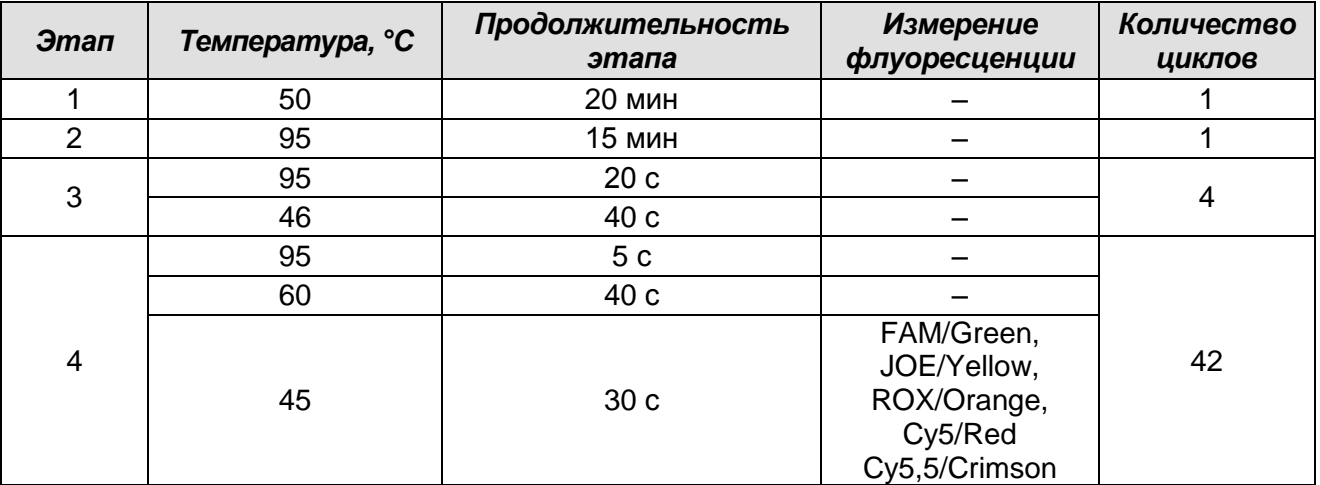

#### **Программа амплификации «АмплиСенс** *HBV* **/** *HCV* **/** *HIV***» для приборов роторного типа**

- 6. Нажать кнопку *OK/Да*.
- 7. В окне New Run Wizard/Мастер Нового Теста нажать кнопку *Calibrate/Gain Optimisation…/Опт.уровня сигн.*
	- осуществлять калибровку по каналам FAM/Green, JOE/Yellow, ROX/Orange, Cy5/Red и Cy5,5/Crimson (нажать кнопку *Optimise Acquiring/Опт. Детекмых*);
	- калибровать перед первым измерением (*Perform Optimisation Before 1st Acquisition/Выполнить оптимизацию при 1-м шаге детекции*);
	- установка калибровки канала для всех красителей от 5Fl до 10Fl (кнопка *Edit…*, окно *Auto gain calibration channel settings*). Нажать кнопку *Close/Закрыть*.

**Формат FRT Форма 3: REF** TR-V62-Ms(RG,Dt); **REF** HK3-0693-1; **Форма 4: REF** R-V62-Q(RG,Dt); **REF** H-0694-1; **Форма 5: REF** R-V62(RG,Dt); **REF** H-0695-1; **Форма 6: REF** R-V50-4x(RG,iQ,Mx,Dt); **REF** H-0696-1 / **VER** 19.03.21 / Стр. 11 из 19

- 8. Нажать кнопку *Next/Далее*, запустить амплификацию кнопкой *Start run/Старт*.
- 9. Дать название эксперименту и сохранить его (в этом файле будут автоматически сохранены результаты данного эксперимента).
- 10.Внести данные в таблицу образцов (*открывается автоматически после запуска амплификации*). В колонке *Name/Имя* указать названия/номера исследуемых клинических и контрольных образцов. Для пустых ячеек установить тип *None/Пусто*.

#### **Анализ результатов реакции амплификации кДНК** *HСV* **(канал FAM/Green):**

- 1. Активировать нажатием в меню кнопки *Analysis/Анализ*, выбрать режим анализа *Quantitation/Количественный*, активировать кнопку *Cycling A. FAM/Cycling A. Green*, *Show/Показать*.
- 2. Отменить автоматический выбор уровня пороговой линии *Threshold/Порог*.
- 3. В меню основного окна (*Quantitation analysis/Количественный анализ*) необходимо активировать кнопки *Dynamic tube/Динамич.фон* и *Slope Correct/Коррект.уклона*.
- 4. В меню *CT Calculation/Вычисление CT* (в правой части окна) выставить уровень пороговой линии *Threshold/Порог* **= 0.05**.
- 5. Выбрать параметр *More settings/Outlier Removal/Устранение выбросов* и установить значение порога отрицательных проб (*NTC threshold /Порог Фона – ПФ*) указанное во вкладыше к набору реагентов.
- 6. В таблице результатов (окно *Quant. results/Количественные Результаты*) появятся значения *Ct*.

#### **Анализ результатов реакции амплификации кДНК** *HIV***-1 (канал JOE/Yellow):**

- 1. Активировать нажатием в меню кнопки *Analysis/ Анализ*, выбрать режим анализа *Quantitation/Количественный*, активировать кнопку *Cycling A. JOE/Cycling A. Yellow*, *Show/Показать*.
- 2. Отменить автоматический выбор уровня пороговой линии *Threshold/Порог*.
- *3.* В меню основного окна (*Quantitation analysis/Количественный анализ*) необходимо активировать кнопки *Dynamic tube/Динамич.фон* и *Slope Correct/Коррект.уклона.*
- 4. В меню *CT Calculation/Вычисление CT* (в правой части окна) выставить уровень пороговой линии *Threshold/Порог* **= 0.05**.
- 5. Выбрать параметр *More settings/Outlier Removal/Устранение выбросов* и установить значение порога отрицательных проб (*NTC threshold /Порог Фона– ПФ*) указанное во вкладыше к набору реагентов.
- 6. В таблице результатов (окно *Quant. results/Количественные Результаты*) появятся значения *Ct*.

#### **Анализ результатов реакции амплификации кДНК** *HBV* **(канал ROX/Orange):**

- 1. Активировать нажатием в меню кнопки *Analysis/Анализ*, выбрать режим анализа *Quantitation/Количественный*, активировать кнопку *Cycling A. ROX/Cycling A. Orange*, *Show/Показать*.
- 2. Отменить автоматический выбор уровня пороговой линии *Threshold/Порог*.
- 3. В меню основного окна (*Quantitation analysis/Количественный анализ*) необходимо активировать кнопки *Dynamic tube/Динамич.фон* и *Slope Correct/Коррект.уклона*.
- 4. В меню *CT Calculation/Вычисление CT* (в правой части окна) выставить уровень пороговой линии *Threshold/Порог* **= 0.05**.
- 5. Выбрать параметр *More settings/Outlier Removal/Устранение выбросов* и установить значение порога отрицательных проб (*NTC threshold /Порог Фона – ПФ*) указанное во вкладыше к набору реагентов.
- 6. В таблице результатов (окно *Quant. results/Количественные Результаты*) появятся значения *Ct*.

#### **Анализ результатов реакции амплификации кДНК** *HIV***-2 (канал Сy 5,5/Crimson):**

- 1. Активировать нажатием в меню кнопки *Analysis/Анализ*, выбрать режим анализа *Quantitation/Количественный*, активировать кнопку *Cycling A. Cy5,5/Cycling A. Crimson*, *Show/Показать*.
- 2. Отменить автоматический выбор уровня пороговой линии *Threshold/Порог*.
- 3. В меню основного окна (*Quantitation analysis/Количественный анализ*) необходимо активировать кнопки *Dynamic tube/Динамич.фон* и *Slope Correct/Коррект.уклона*.
- 4. В меню *CT Calculation/Вычисление CT* (в правой части окна) выставить уровень пороговой линии *Threshold/Порог* **= 0.05**.
- 5. Выбрать параметр *More settings/Outlier Removal/Устранение выбросов* и установить значение порога отрицательных проб (*NTC threshold /Порог Фона – ПФ*) указанное во вкладыше к набору реагентов.

**Формат FRT Форма 3: REF** TR-V62-Ms(RG,Dt); **REF** HK3-0693-1; **Форма 4: REF** R-V62-Q(RG,Dt); **REF** H-0694-1; **Форма 5: REF** R-V62(RG,Dt); **REF** H-0695-1; **Форма 6: REF** R-V50-4x(RG,iQ,Mx,Dt); **REF** H-0696-1 / **VER** 19.03.21 / Стр. 13 из 19 6. В таблице результатов (окно *Quant. results/Количественные Результаты*) появятся значения *Ct.*

#### **Анализ результатов амплификации BKO (канал Cy5/Red):**

- 1. Активировать нажатием в меню кнопки *Analysis/Анализ*, выбрать режим анализа *Quantitation/Количественный*, активировать кнопку *Cycling A. Cy5/Cycling A. Red*, *Show/Показать*.
- 2. Отменить автоматический выбор уровня пороговой линии *Threshold/Порог*.
- 3. В меню основного окна (*Quantitation analysis/Количественный анализ*) должны быть активированы кнопки *Dynamic tube/Динамич.фон* и *Slope Correct/Коррект.уклона*.
- 4. В меню *CT Calculation/Вычисление CT* (в правой части окна) выставить уровень пороговой линии *Threshold/Порог* **= 0.05**.
- 5. Выберите параметр *More settings/Outlier Removal/Устранение выбросов* и установить значение порога отрицательных проб (*NTC threshold /Порог Фона – ПФ*) указанное во вкладыше к набору реагентов.
- 6. В таблице результатов (окно *Quant. results/Количественные Результаты*) появятся значения *Ct* для **ВКО.**

### <span id="page-14-0"></span>**ПРОВЕДЕНИЕ АМПЛИФИКАЦИИ И АНАЛИЗ РЕЗУЛЬТАТОВ ПРИ ПОМОЩИ ПРИБОРА «ДТ-96» (ООО «НПО ДНК-Технология», Россия)**

Провести этапы пробоподготовки и приготовления реакционных смесей согласно инструкции к набору реагентов.

- 1. Включить прибор и запустить программу RealTime\_PCR v.7.3. В стартовом окне необходимо выбрать существующего оператора или добавить нового оператора и выбрать режим *Работа с прибором*.
- 2. В диалоговом окне *Список приборов* выбрать необходимый прибор и нажать кнопку *Подключить*.
- 3. В меню *Тест* выбрать команду *Создать новый тест*, ввести название нового теста – **«HCV-HBV-HIV-FL»** и нажать кнопку *ОК*. В появившемся окне *Тест* задать следующие параметры:
	- Тип качественный;
	- Метод Пороговый (*Ct*);
	- Пробирки образец, контроль +, контроль –;
	- Контроли: положительный (К+) 1 , отрицательный (К-) 1;
	- Объем рабочей смеси в пробирке 50 мкл;
	- Флуорофоры: FAM специфика; R6G специфика; ROX специфика; Cy5 ВК; Сy5,5 – специфика;
	- Задать программу амплификации (см. табл. 4) и нажать *ОК*.

Таблица 4

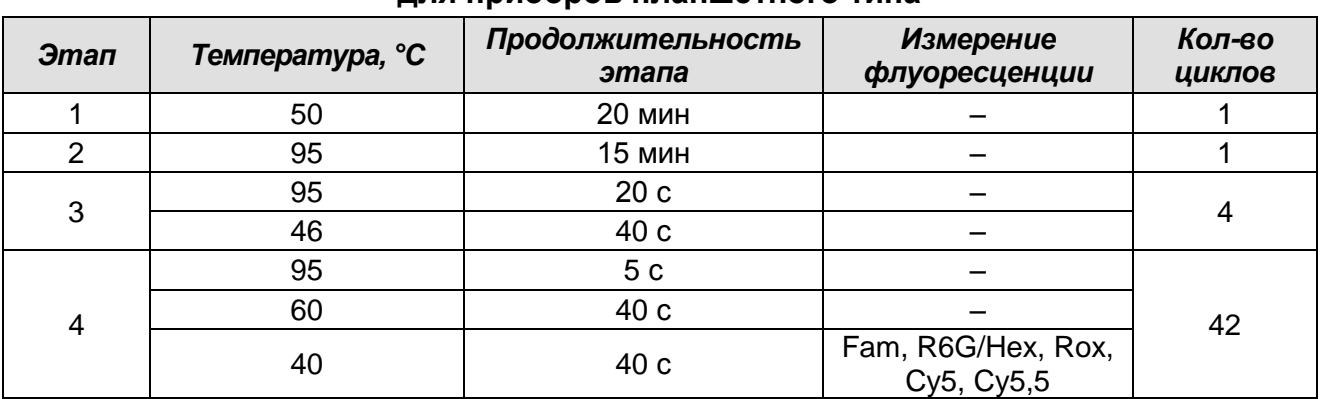

**Программа амплификации «АмплиСенс** *HBV* **/** *HCV* **/** *HIV***» для приборов планшетного типа**

- 4. Нажать кнопку *Добавить тест* и в появившемся окне выбрать название **«HCV-HBV-HIV1-HIV2-FL»**, указать количество образцов и нажать *ОК*.
- 5. Присвоить имена образцам в графе *Идентификатор* появившейся таблицы. Указать расположение пробирок в рабочем блоке прибора.

**Формат FRT Форма 3: REF** TR-V62-Ms(RG,Dt); **REF** HK3-0693-1; **Форма 4: REF** R-V62-Q(RG,Dt); **REF** H-0694-1; **Форма 5: REF** R-V62(RG,Dt); **REF** H-0695-1; **Форма 6: REF** R-V50-4x(RG,iQ,Mx,Dt); **REF** H-0696-1 / **VER** 19.03.21 / Стр. 15 из 19

6. Выбрать закладку *Запуск программы амплификации*, проверить параметры теста. Нажать кнопку *Открыть блок* и установить пробирки в строгом соответствии с указанным расположением пробирок в рабочем блоке прибора.

**ВНИМАНИЕ! Следите за тем, чтобы на стенках пробирок не оставалось капель, так как падение капли в процессе амплификации может привести к сбою сигнала и усложнить анализ результатов. Не переворачивайте стрипы/плашку при установке в прибор.**

7. Последовательно нажать кнопки *Закрыть блок* и *Запуск программы*. Сохранить эксперимент.

#### **Анализ результатов**

- 1. Перейти в режим *Просмотр архива* и открыть сохраненный файл данных.
- 2. Указать в выпадающем списке *Тип анализа*: *Ct(Cp) для всех каналов (Мультиплекс* для версии программы v.7.5. и выше).
- 3. Указать в выпадающем списке *Метод*: *Пороговый (Сt)*.
- 4. Нажать кнопку *Изменить параметры анализа* и выставить:
	- *Критерий положительного результата ПЦР* в соответствии со значением, указанным во вкладыше к набору реагентов.
	- **Критерии достоверности результата: поставить галочку, выставить значения «нижней границы / порога положительного результата» и «верхней границы / порог нормализации данных» в соответствии со вкладышем к набору реагентов.**
	- *Нормализация данных* не использовать (по умолчанию галочка в соответствующем окне отсутствует). Нажать кнопку *Применить*
- 5. **Отключить** *Фитирование* **(сглаживание) данных при помощи кнопки** *Ф*  **(отжать кнопку).**
- 6. Для каждого канала проверить правильность автоматического выбора пороговой линии. В норме пороговая линия должна пересекать только сигмообразные кривые накопления сигнала положительных образцов и контролей и не пересекать базовую линию. В случае если это не так, необходимо повысить уровень порога.
- 7. Нажать кнопку *Отчет по результатам анализа*. В таблице результатов появятся значения *Ct* для всех каналов флуоресцентной детекции.

**Формат FRT Форма 3: REF** TR-V62-Ms(RG,Dt); **REF** HK3-0693-1; **Форма 4: REF** R-V62-Q(RG,Dt); **REF** H-0694-1; **Форма 5: REF** R-V62(RG,Dt); **REF** H-0695-1; **Форма 6: REF** R-V50-4x(RG,iQ,Mx,Dt); **REF** H-0696-1 / **VER** 19.03.21 / Стр. 16 из 19

# <span id="page-16-0"></span>**ПРОВЕДЕНИЕ АМПЛИФИКАЦИИ И АНАЛИЗ РЕЗУЛЬТАТОВ ПРИ ПОМОЩИ ПРИБОРА СFX96 (Bio-Rad Laboratories, Inc. («Био-Рад Лабораториз, Инк.»), США)**

Провести этапы пробоподготовки и приготовления реакционных смесей согласно инструкции к набору реагентов. Для проведения амплификации рекомендуется использование тонкостенных пробирок для ПЦР объемом 0,2 мл с выпуклой или плоской оптически прозрачной крышкой (детекция через крышку пробирки).

**ВНИМАНИЕ!** Следите за тем, чтобы на стенках микропробирок не оставалось капель, так как падение капли в процессе амплификации может привести к сбою сигнала и усложнить анализ результатов. Не переворачивайте стрипы/плашку при установке в прибор.

#### **Программирование амплификатора:**

- 1. Включить прибор и запустить программу *Bio-Rad CFX Manager.*
- 2. В стартовом окне необходимо выбрать *Create a new Run* (или в меню *File* выбрать *New* и далее *Run*…)
- 3. В окне *Run Setup* выбрать вкладку *Protocol* и нажать кнопку *Create new…*. В появившемся окне *Protocol Editor - New* задать параметры амплификации (время, температуру циклирования, количество циклов и указать шаг считывания флуоресцентного сигнала – см. табл. 5). Задать объем реакционной смеси *Sample Volume* – *50 мкл*.

Таблица 5

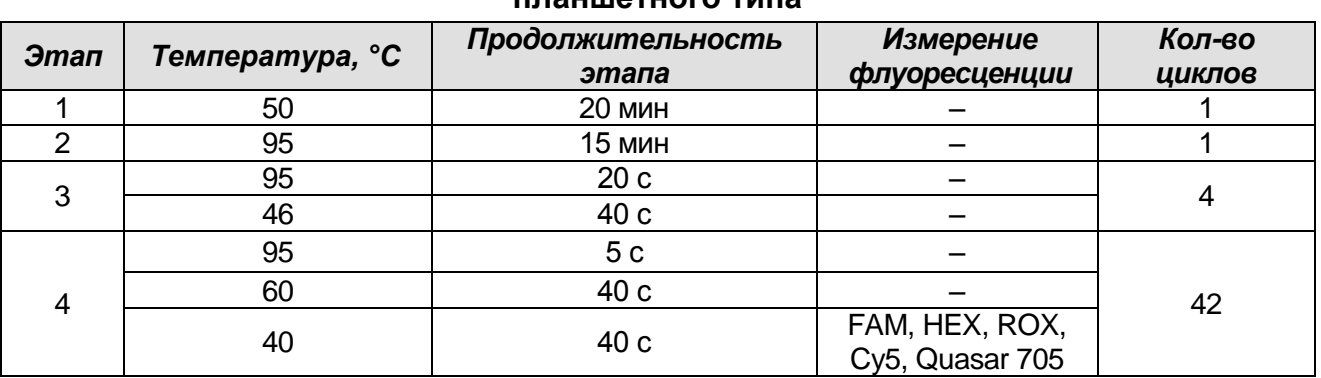

#### **Программа амплификации** *«АмплиСенс HBV/HCV/HIV»* **для приборов планшетного типа**

**ВНИМАНИЕ:** Для каждого шага этапов циклирования, нажав на кнопку *Step Options*, задать скорость нагревания/охлаждения *Ramp Rate 2,5 °С/sec.*

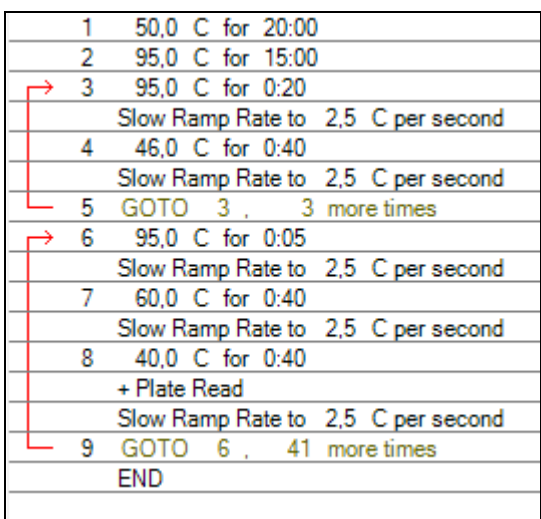

- 4. Сохранить протокол, выбрав *File* и далее *Save As* в окне *Protocol Editor New*, и задать имя файла. При последующих постановках можно выбрать файл с этой программой во вкладке *Protocol*, нажав на кнопку *Select Existing….* Выбрав или отредактировав нужную программу, назначить ее использование, нажав кнопку *ОК* в нижней части окна.
- 5. Во вкладке *Plate* нажать кнопку *Create new…*. В появившемся окне *Plate Editor - New* задать расположение пробирок в модуле. В меню *Sample type* выбрать *Unknown*, нажав на кнопку *Select Fluorophores…,* выбрать галочками все флуорофоры, используемые в данной постановке, и нажать *ОК*, затем задать галочками измерение флуоресцентного сигнала в выбранных пробирках по необходимым каналам. В окне *Sample name* задать название образцов.
- 6. Сохранить схему планшета, выбрав *File* и далее *Save As* в окне *Plate Editor New* и задать имя файла. Выбрав или отредактировав нужную схему планшета, назначить ее использование, нажав кнопку *ОК* в нижней части окна.
- 7. Поместить реакционные пробирки в ячейки амплификатора в соответствии с предварительно запрограммированной схемой планшета. Из вкладки *Start Run* запустить выполнение выбранной программы с заданной схемой планшета, нажав на кнопку *Start Run*, выбрать директорию для сохранения файла постановки.
- 8. После окончания программы приступить к анализу результатов.

#### **Анализ результатов**

Полученные данные интерпретируются с помощью программного обеспечения прибора по наличию пересечения кривой флуоресценции с установленной на

**Формат FRT Форма 3: REF** TR-V62-Ms(RG,Dt); **REF** HK3-0693-1; **Форма 4: REF** R-V62-Q(RG,Dt); **REF** H-0694-1; **Форма 5: REF** R-V62(RG,Dt); **REF** H-0695-1; **Форма 6: REF** R-V50-4x(RG,iQ,Mx,Dt); **REF** H-0696-1 / **VER** 19.03.21 / Стр. 18 из 19

соответствующем уровне пороговой линией (что соответствует наличию значения порогового цикла Ct в соответствующей графе в таблице результатов).

Во вкладке *«Quantification»* представлены кривые флуоресценции, расположение пробирок в модуле и таблица со значениями пороговых циклов.

Анализируют кривые накопления флуоресцентного сигнала по пяти каналам:

- $-$  FAM  $-$  HCV:
- $-$  HEX-HIV-1;
- $-$  ROX  $-$  HBV;
- Cy.5 ВК;
- $-$  Quasar 705 HIV-2.

Для установки уровня пороговой линии необходимо поочередно для каждого канала отметить галочкой *Log Scale*. Установить уровень пороговой линии (левой кнопкой мыши) на таком уровне, где кривые флуоресценции носят линейный характер. Снять галочку с *Log Scale*.

Нажав на кнопку панели инструментов *View/Edit Plate…*, возможно в появившемся окне задать название образцов.

Для формирования отчета о постановке необходимо выбрать на панели инструментов *Tools,* далее *Reports…* и сохранить сформированный документ.